# **CInceHub** support

# How to create a Custom email or SMS template

Last Modified on Jun 5, 2023

You can use the Notification templates editor to customize the email and SMS [notifications](http://help.oncehub.com/help/introduction-to-sms-notifications) that are sent to Customers and Users.

In this article, you'll learn how to create Custom templates for email and SMS [notifications](http://help.oncehub.com/help/introduction-to-sms-notifications).

## In this article:

- Accessing the [Notification](http://help.oncehub.com/#accessing-the-notification-templates-editor) templates editor
- Creating a [notification](http://help.oncehub.com/#creating-a-notification-template) template
	- Creating a new [template](http://help.oncehub.com/#creating-a-new-template-based-on-the-default-template) based on the Default template
	- Copying an existing [template](http://help.oncehub.com/#copying-an-existing-template)
	- Creating a Blank [template](http://help.oncehub.com/#creating-a-blank-template)
- Editing Custom [templates](http://help.oncehub.com/#editing-custom-templates)
	- [Dynamic](http://help.oncehub.com/#dynamic-fields) fields
	- Adding a [Dynamic](http://help.oncehub.com/#adding-a-dynamic-field) field
- Where are [notification](http://help.oncehub.com/#where-are-notification-templates-used-%C2%A0) templates used?
	- Customer [notifications](http://help.oncehub.com/#customer-notifications-templates) templates
	- User [notifications](http://help.oncehub.com/#user-notifications-templates) templates
	- [Calendar](http://help.oncehub.com/#calendar-event-template) event template
	- Website widget [inquiries](http://help.oncehub.com/#website-widget-inquiries-template) template
	- New User sign-up [template](http://help.oncehub.com/#new-user-sign-up-template)

# Accessing the Notification templates editor

Custom templates are created in the [Notification](http://help.oncehub.com/help/introduction-to-the-notification-templates-editor) templates editor. To access the editor, go to **Booking pages** in the bar on the left. Select the **Notification templates editor** on the left.

# $\mathcal{\widetilde{S}}$ nceHub support

## K Notification templates editor

 $\odot$  7

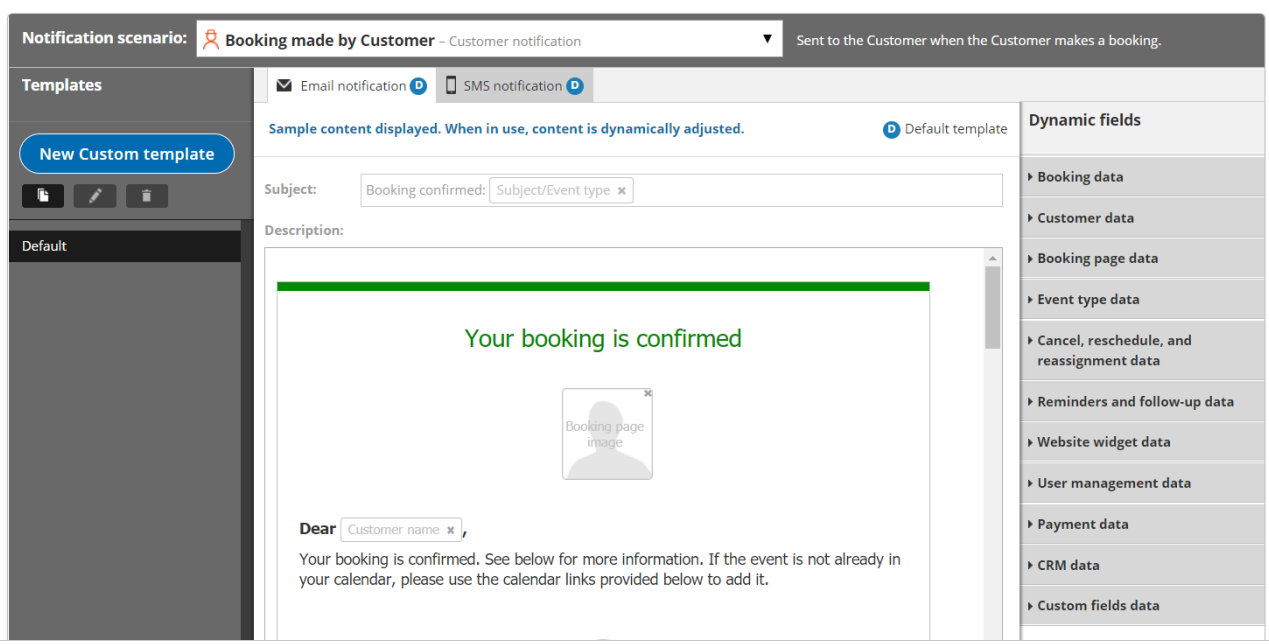

*Figure 1: Notification templates editor*

## Creating a notification template

There are three ways to create a customized notification template. You can create a new template based on the Default template, copy an existing template you previously created, or create a blank template.

### Creating a new template based on the Default template

If you like the Default template and want to make small changes to it, you can create a template based on the Default template and then customize it according to your needs.

- 1. Select the **[Notification](http://help.oncehub.com/help/notification-scenarios) scenario** that you want to work on from the drop-down menu (Figure 2). Learn more about Notification scenarios
	- K Notification templates editor  $\odot$  | 3 **Notification scenario:** Sent to the Customer when the Customer makes a booking. **Booking made by Customer** - Customer notification  $\overline{\phantom{a}}$ --- Automatic booking --**Templates** <mark>只</mark> Booking made by Customer - Customer notification **Dynamic fields D** Default template **A** Booking made by Customer - User notification **New Custom templa** --- Booking with approval ---▶ Booking data Booking request made by Customer - Customer notification ▶ Customer data Default **A** Booking request made by Customer - User notification ▶ Booking page data Booking request approved by User - Customer notification ▶ Event type data **A** Booking request approved by User - User notification ▶ Cancel, reschedule, and --- Calendar event --reassignment data 8只 Calendar event - For the User and Customer  $\overline{\phantom{a}}$  Reminders and follow-up data --- Reminders and follow-ups ---▶ Website widget data <mark>只</mark> Customer reminder - Customer notification ▶ User management data reminder - Hoe ▶ Payment data Dear Customer name x Your booking is confirmed. See below for more information. If the event is not already in ▶ CRM data your calendar, please use the calendar links provided below to add it.

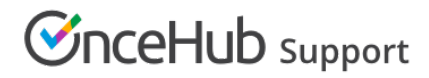

*Figure 2: Notification scenarios drop-down menu*

2. Click the **New Custom template** button in the left pane (Figure 3).

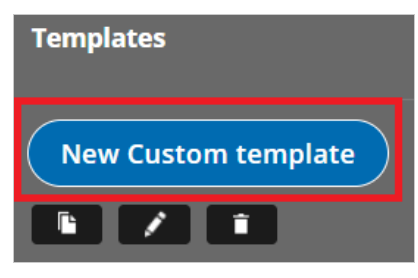

*Figure 3: Click the New Custom template button*

- 3. In the **New Custom template** pop-up, enter a name for your template. This name can be changed later if required.
- 4. In the **Template content** section, select **Based on default template** (Figure 4).

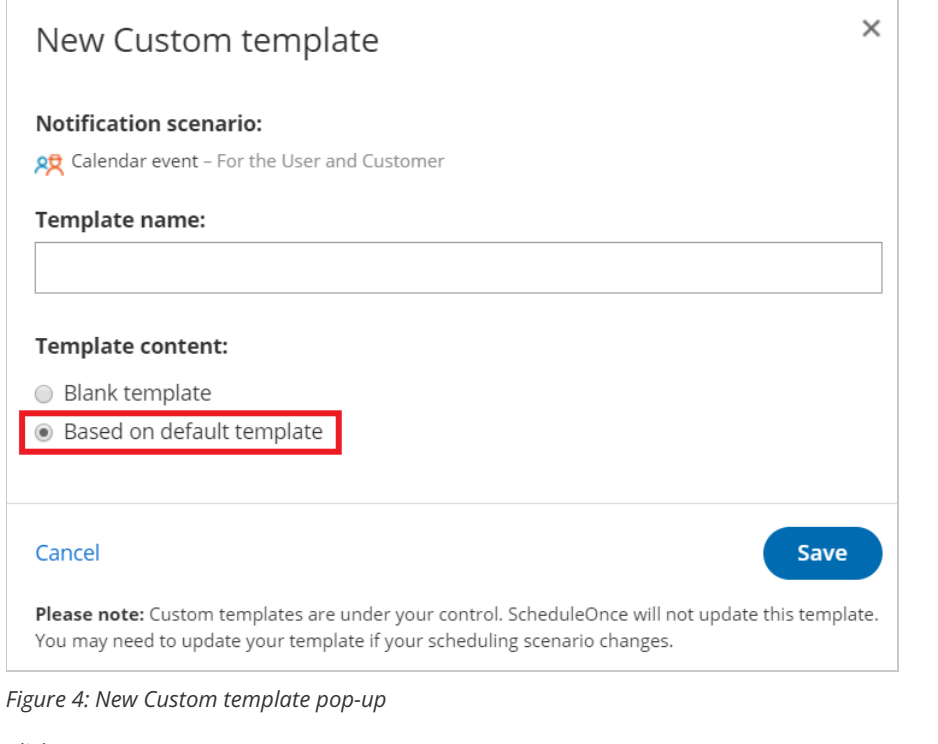

5. Click **Save**.

### Copying an existing template

If you like a template that you've already created in the Notification templates editor, you can copy it and make changes to it, or use it for a different Notification scenario.

- 1. Select the template you want to copy from the **Templates** list.
- 2. Click the **Copy** icon (Figure 5).

# $\mathcal{\tilde{S}}$ nceHub support

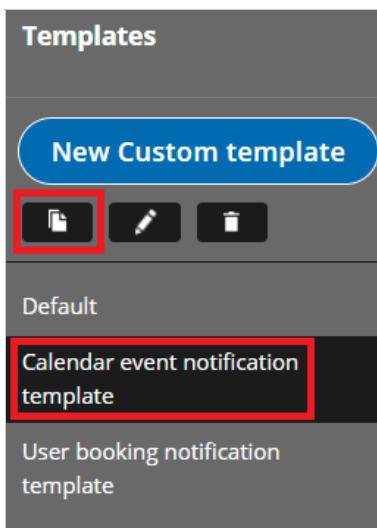

*Figure 5: Copy an existing template*

3. In the **Copy template** pop-up, use the drop-down menu to select the [Notification](http://help.oncehub.com/help/notification-scenarios) scenario you want to use the template for.

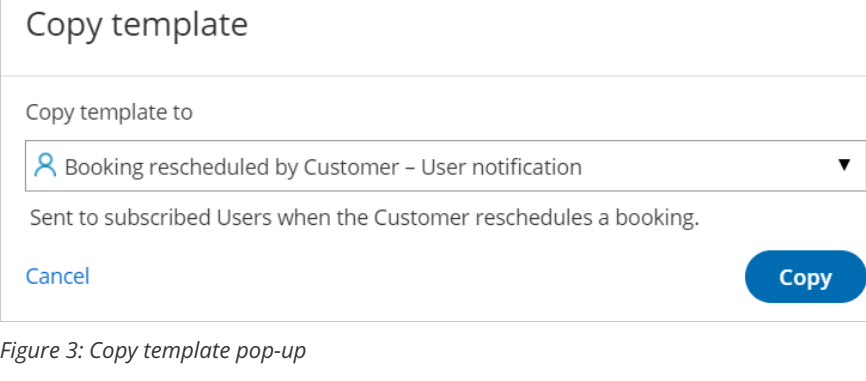

4. Click **Copy**.

## Creating a Blank template

If you want to create a fully customized notification template, you can create a Blank template.

- 1. In the **[Notification](http://help.oncehub.com/help/notification-scenarios) scenario** drop-down menu, select the Notification scenario you want to work on. Learn more about Notification scenarios
- 2. Click the **New Custom template** button.
- 3. In the **New Custom template** pop-up, enter a name for your template (It can be changed later).
- 4. In the **Template content** section, select **Blank template**.

# **CInceHub** support

# New Custom template

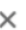

#### **Notification scenario:**

R Booking rescheduled by Customer - User notification

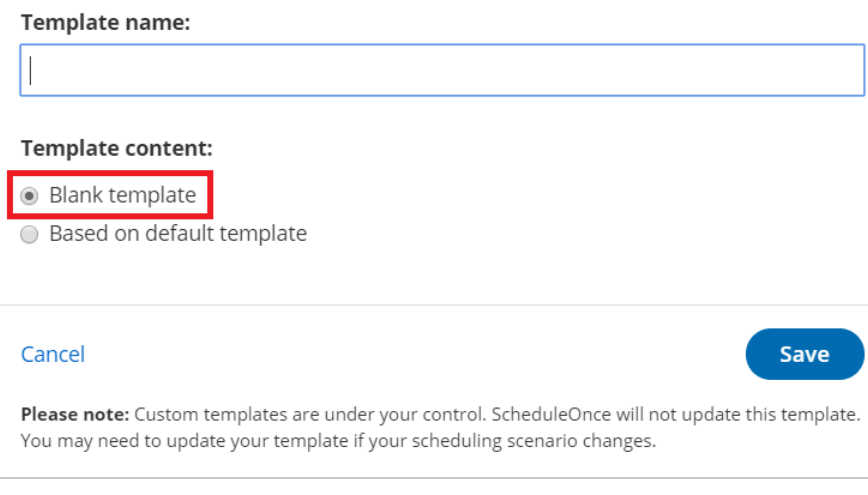

*Figure 4: New Custom template pop-up*

5. Click **Save**.

# Editing Custom templates

The Notification templates editor has two modes: WYSIWYG (What You See Is What You Get) and HTML. The WYSIWYG mode allows you to edit template content while viewing the content in the format it will appear. The HTML mode allows you to edit the HTML code directly.

#### Learn more about the [WYSIWG](http://help.oncehub.com/help/the-wysiwyg-mode-of-the-notification-templates-editor) editor

#### Dynamic fields

You can add Dynamic fields to your Notification templates to dynamically add variable data to your emails and SMS notifications. This allows you to personalize templates for different scenarios for Users or for Customers. For example, emails and SMS can include the Customer's name and the meeting time and price if you are charging for an Event type. Learn more about [Dynamic](http://help.oncehub.com/help/dynamic-fields) fields

### Adding a Dynamic field

1. Place the cursor in the template editor text box where you want to insert the Dynamic field (Figure 5).

# $\mathcal{S}$ nceHub support

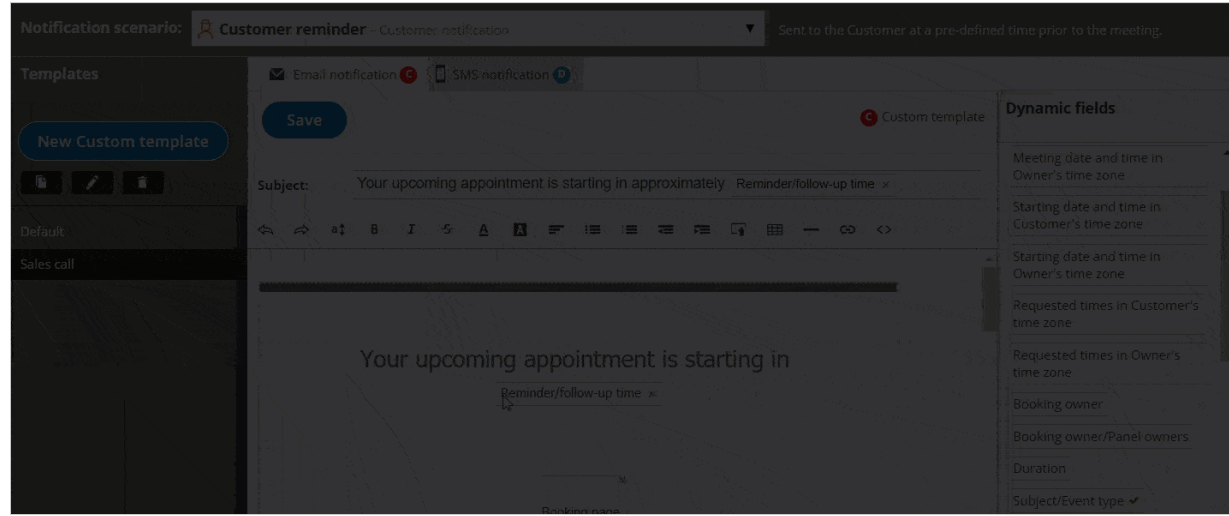

*Figure 5: Place the cursor in the template editor text box*

2. In the **Dynamic Fields** column on the right, click the Dynamic field you want to add (Figure 6).

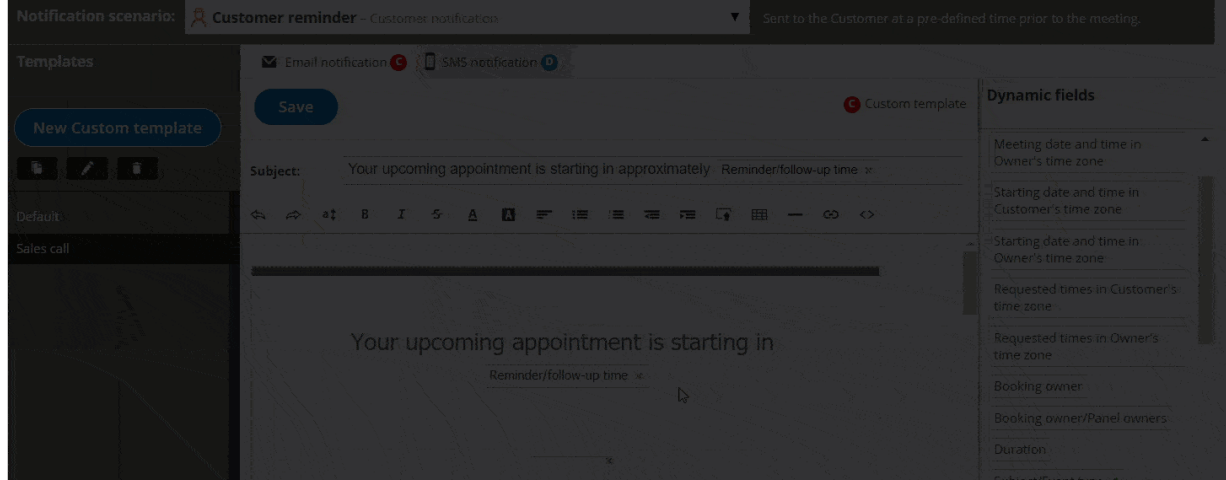

*Figure 6: Add a Dynamic field*

3. The chosen Dynamic field will appear in the selected location in the template.

To remove a Dynamic field, click on the **X** next to the Dynamic field you want to remove.

## **Note::**

When you use Dynamic fields, you need to be sure that the data exists in your account.

For example, **Event type price** is one of the Dynamic fields available to you. However, if you do not enter an Event type price in the [Payment/cancel](http://help.oncehub.com/help/event-type-payment-and-cancelreschedule-policy-section) and reschedule policy section, no data will be displayed for this field in your emails and SMS notifications. Learn more about [Dynamic](http://help.oncehub.com/help/dynamic-fields) fields

## Where are notification templates used?

Notification templates are used in specific Notification scenarios. You can select which Notification template is used in each scenario from the **Template** drop-down menu in the Customer [notifications](http://help.oncehub.com/help/introduction-to-customer-notifications) section and User [notifications](http://help.oncehub.com/help/introduction-to-user-notifications) section of your Booking pages and Event types.

# **CInceHub** support

#### ← G Event type: Support call ...

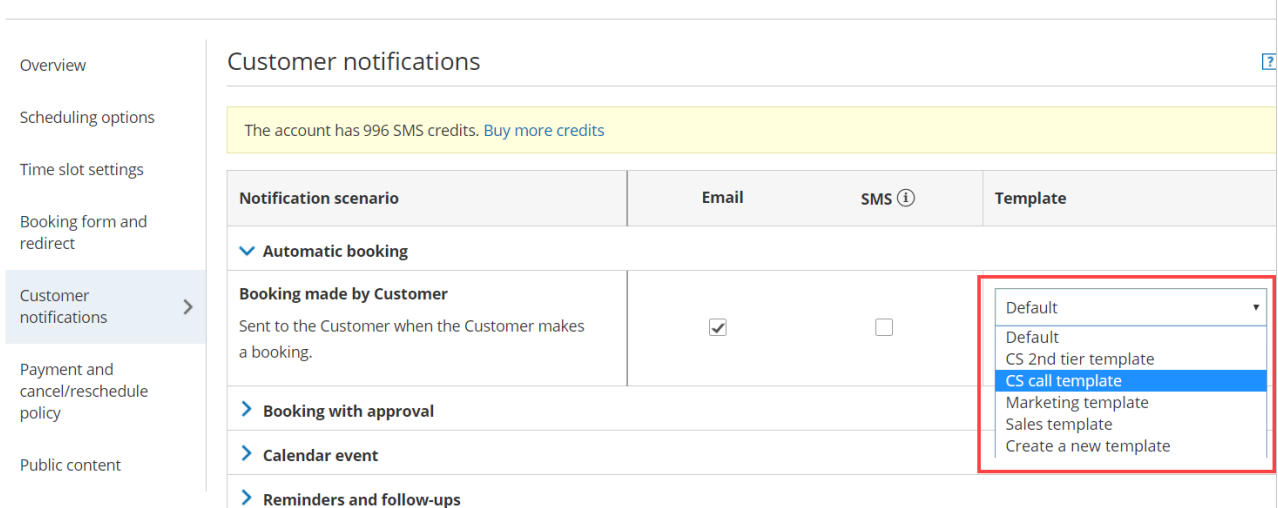

Event type | Support call

 $\overline{\mathbf{v}}$ 

*Figure 6: Template drop-down menu*

## Customer notifications templates

Customer notification templates are used in the Customer [notifications](http://help.oncehub.com/help/introduction-to-customer-notifications) section. To choose which notifications Customers receive, go to **Booking pages** in the bar on the left → relevant Event type→ **Customer notifications**.

## **Note:**

If your Booking page is [associated](http://help.oncehub.com/help/adding-event-types-to-booking-pages) with an Event type, the Customer notifications section will be on the Event type.

When Customer [notifications](http://help.oncehub.com/help/step-by-step-localization) based on custom templates are sent, dynamic fields such as time zone, country, and location are shown in the locale (language) [selected](http://help.oncehub.com/help/applying-a-locale) on the Booking page.

### User notifications templates

User notification templates are used in the User [notifications](http://help.oncehub.com/help/introduction-to-user-notifications) section. To edit which notifications Users receive, go to **Booking pages** in the bar on the left → relevant Booking page **→ User notifications** (Figure 7).

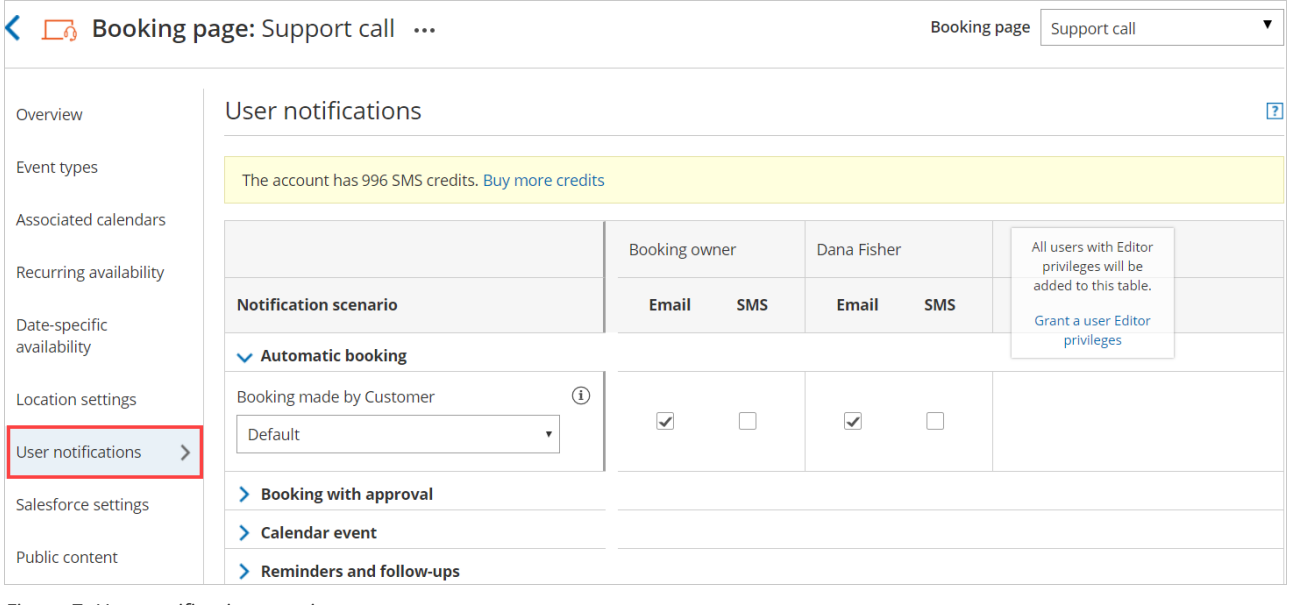

*Figure 7: User notifications section*

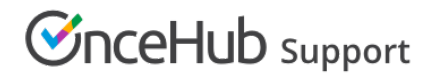

### Calendar event template

You can access the [Calendar](http://help.oncehub.com/help/customer-calendar-event-options) event template in the User notifications section. To edit which template is used for the Calendar event, go to → relevant Booking page **→ User notifications**.

#### Website widget inquiries template

Website widget inquiries templates are used in the [Website](http://help.oncehub.com/help/website-widget) widget setup. To edit which website widget template is used, go to the **Schedule button** in the top navigation menu **→ Publish on your website → Website widget → Widget content -→ Email**.

### New User sign-up template

New user [sign-up](http://help.oncehub.com/help/joining-your-organizations-oncehub-account) templates is used in the Add a new [User](http://help.oncehub.com/help/adding-users) page. To edit which New User sign-up template is used, go to the **Account gear menu → Users → New user button**.